# Label Verification Interface

To open the Label Verification Interface, double-click on the *CASI UI* icon (Figure 1) located on the desktop.

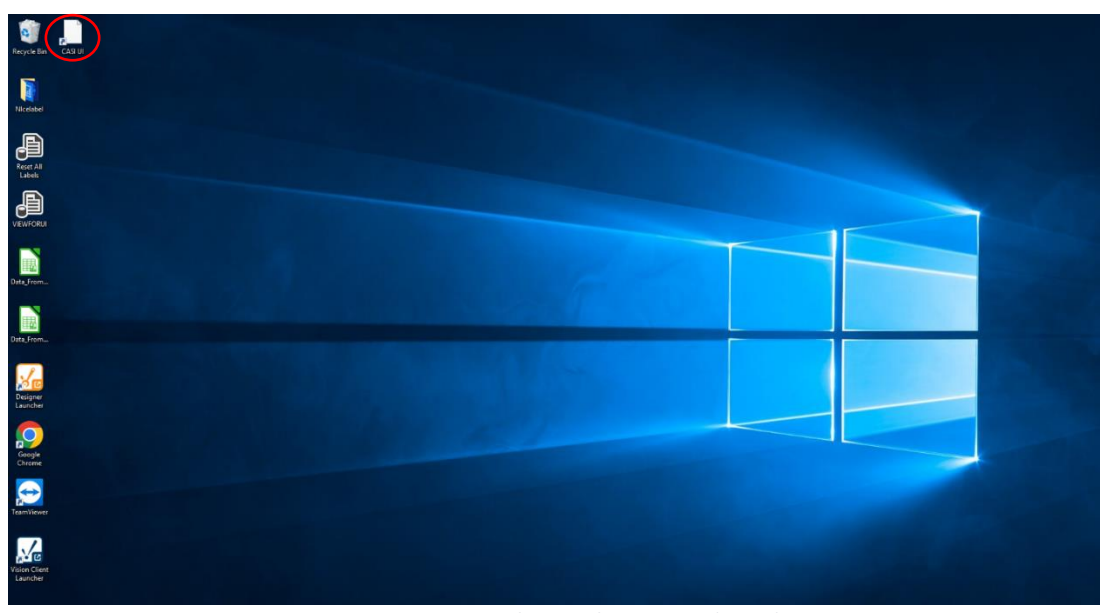

*Figure 1: CORE Desktop with CASI UI Indicated*

The Label Verification screen (Figure 2) allows the user to send individual or batches of labels to the printer and monitor their status.

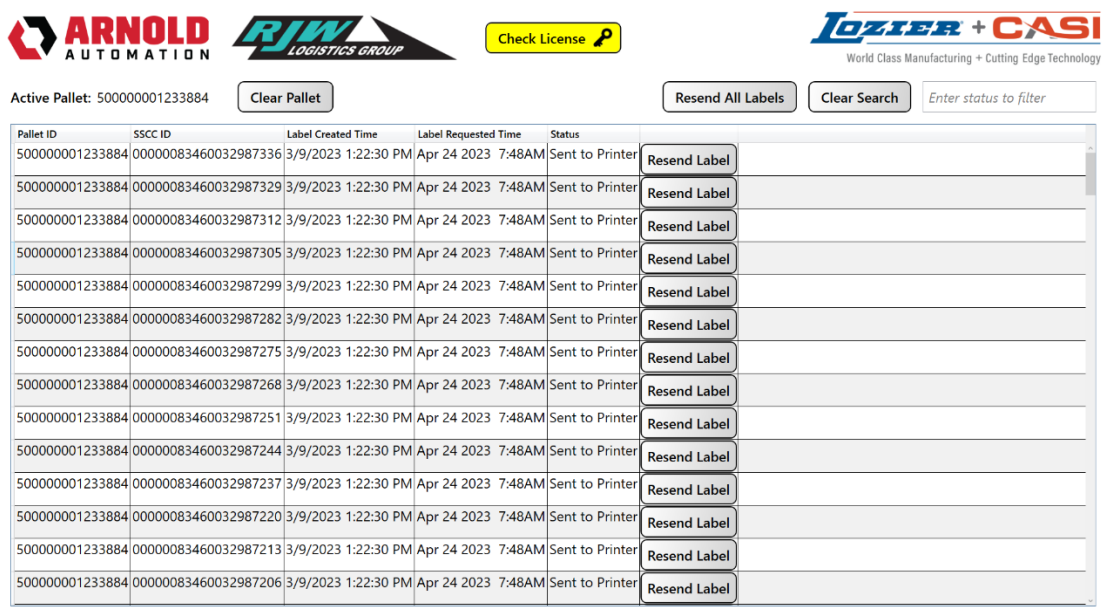

*Figure 2: Label Verification Screen*

Label Verification Screen Objects:

Active Pallet ID number: indicates the Pallet ID that is in process. Clear Pallet: Clear the Active Pallet to allow for a new scan Resend Batch: Send the next 30 labels from the Active Pallet list Clear Search: clear the search box used to filter the list of labels Label consolidation list:

- Pallet ID number: indicates the Pallet ID the label belongs to
- SSCC ID: label identification number
- Label creation time: the time when the label was created after the pallet scan
- Label requested time: the time when the label was sent to the printer
- Status:
	- $\circ$  Sent to the printer: the label has been sent to the printer with no issues
	- o Label Verified: the label was applied and verified by the scanner
	- o Not Processed: label received but not yet sent to the printer
	- o Label Requested: when automatically requested by the system
	- o Error: will result if there is an issue sending the label to the printer
- Resend: it will send the corresponding label to the printer

# Conveyor Interface

To open the Conveyor Interface, double-click on the Open Vision Client Launcher from the desktop (Figure 3). This opens the interface used to operate and troubleshoot the conveyor system (Figure 4).

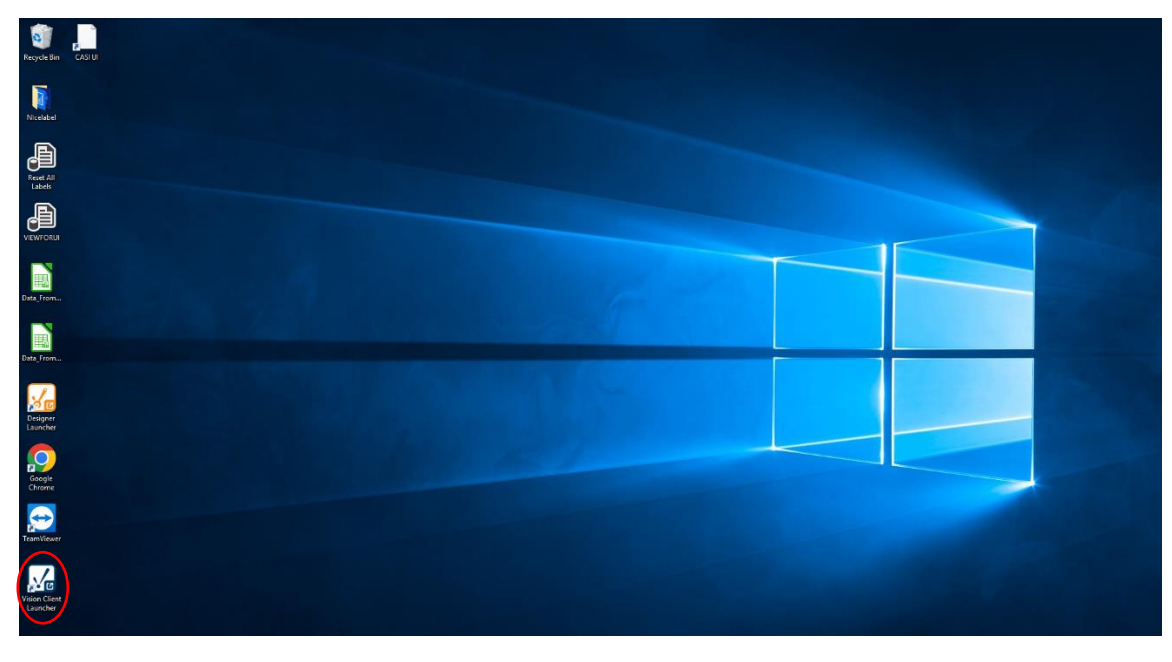

*Figure 3: CORE Desktop with Vision Client Launcher Indicated*

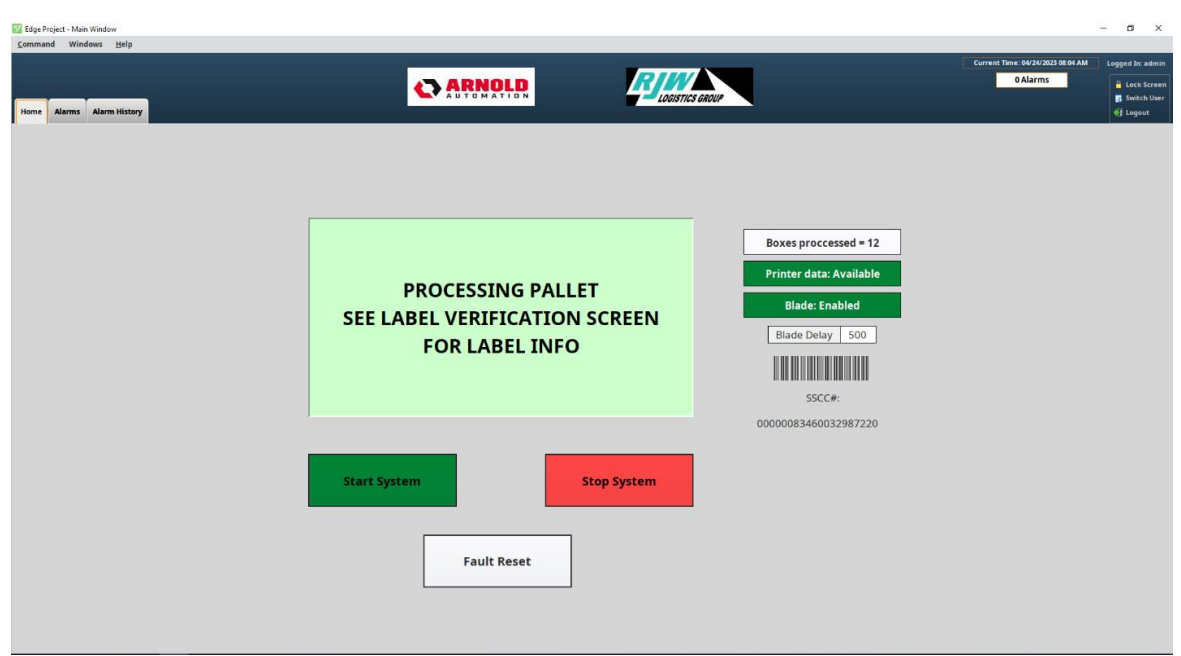

*Figure 4: Main System HMI*

From here, the operator can start/stop the system, enable/disable the blade, reset faults, and monitor the state of the system. There is also the ability to lock the screen, switch users, and log out.

The main screen has a multistate indicator that updates its message according to the current state of the system to indicate any action required from the operator as shown below.

### HMI Messages

The HMI will provide the operator with messages related to the status of the system and instructions for operation. All messages will be displayed in the center of the HMI, as indicated in Figure 5.

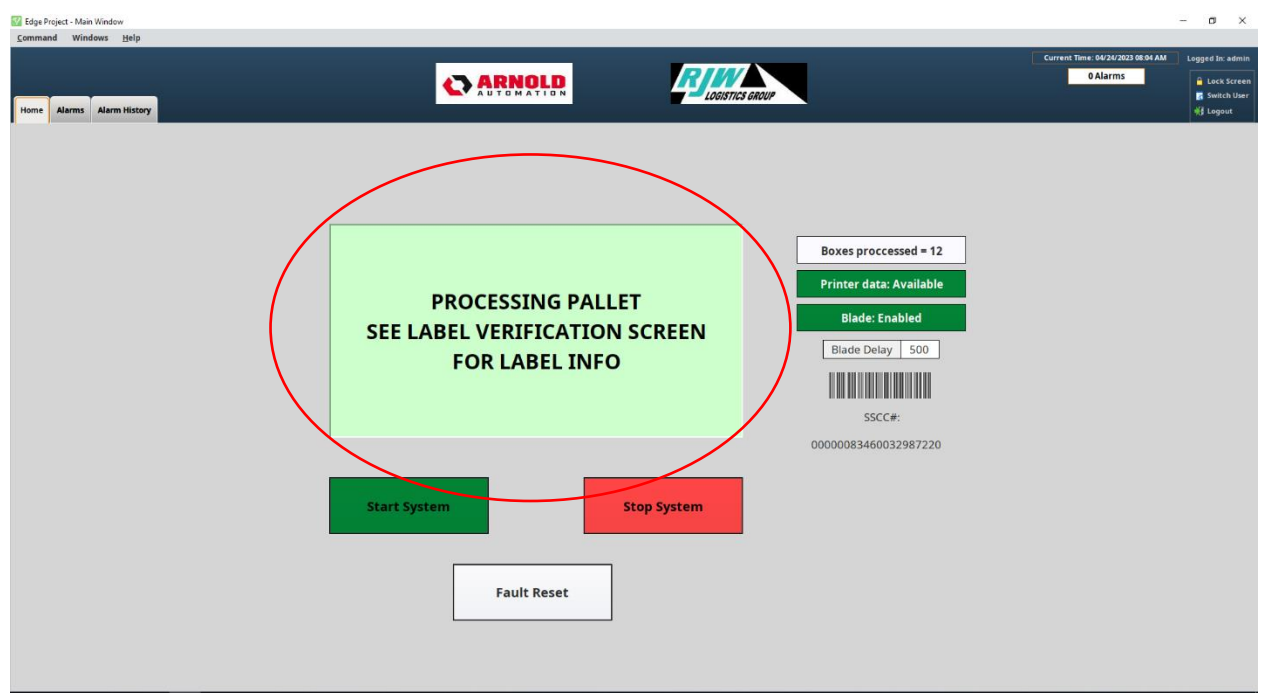

*Figure 5: Main HMI Screen with Message Location Indicated*

Messages that will be displayed are as follows:

"Press Control Power On" message occurs when starting up the system. Press the green button on the control box.

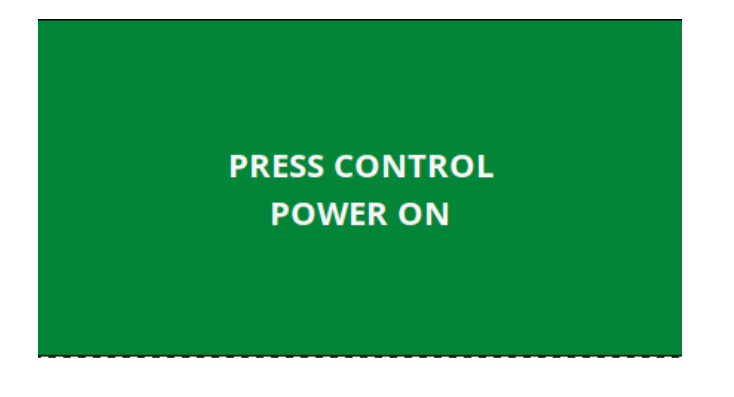

"Press 'Start System' to Enable Line" is shown when starting up the system. Click start system to enable the line.

# **PRESS "START SYSTEM" TO ENABLE LINE**

"Processing Pallet" message is displayed when the system is running normally. For more information on the labels being applied, see the CASI label verification screen.

**PROCESSING PALLET SEE LABEL VERIFICATION SCREEN FOR LABEL INFO** 

"Verify Correct Box Height" message occurs when a box is too large for the system. The box will be stuck behind the frame near the control box.

**VERIFY CORRECT BOX HEIGHT BOX CAN NOT BE TALLER THAN 20 INCHES** 

"System Faulted" message is displayed when a fault occurs. See the alarms screen for more details.

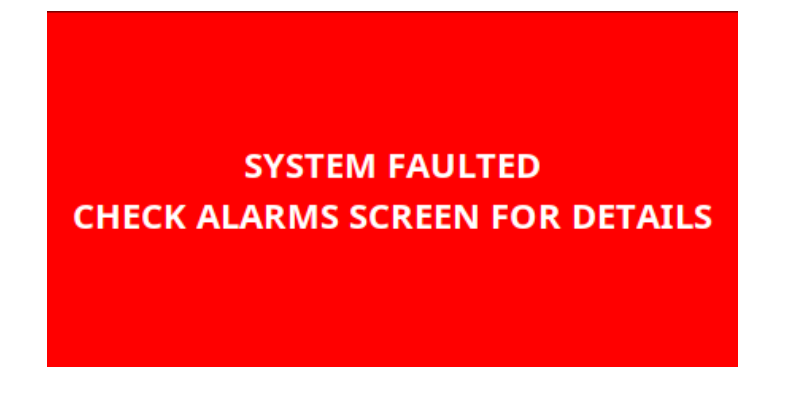

"Alarm Present" message is shown when there is a fault that does not stop the system from running but requires attention from the operator.

**ALARM PRESENT** 

There is an Alarms window. Clicking this takes you to the Alarms Tab (Figure 6). This screen will show you any unacknowledged alarms. To clear the screen, select the alarms that have cleared and been addressed and click *Acknowledge* at the bottom of the screen.

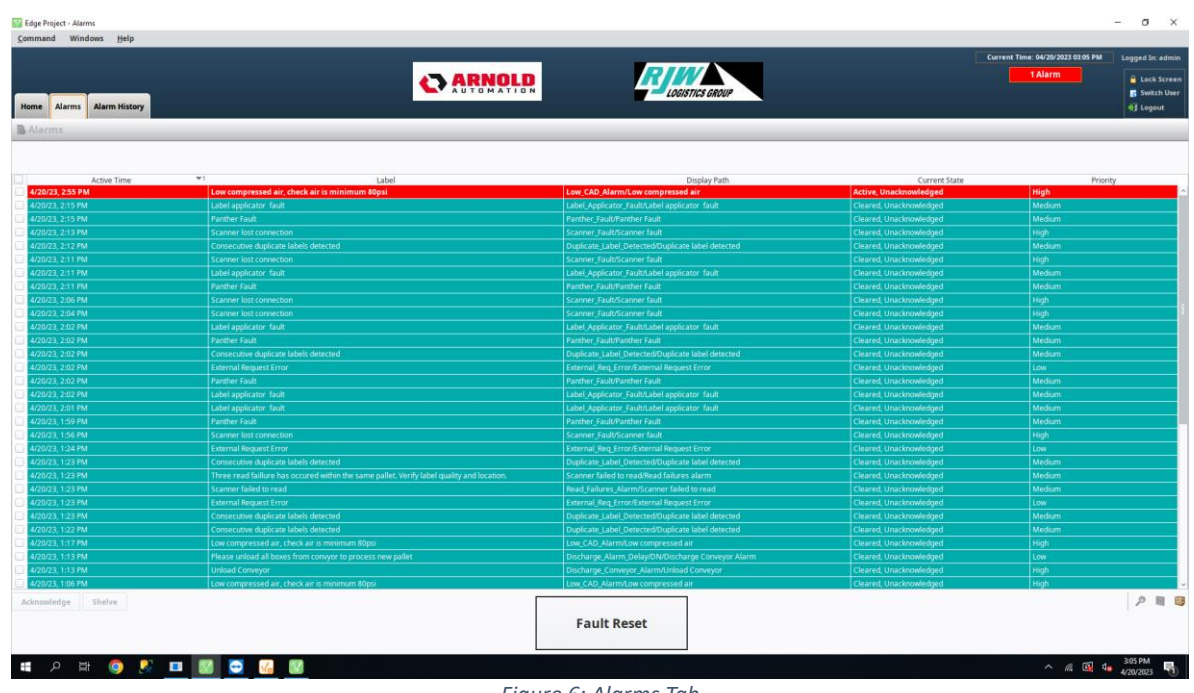

*Figure 6: Alarms Tab*

The Alarm History tab (Figure 7) shows the history of alarms that have occurred in the system.

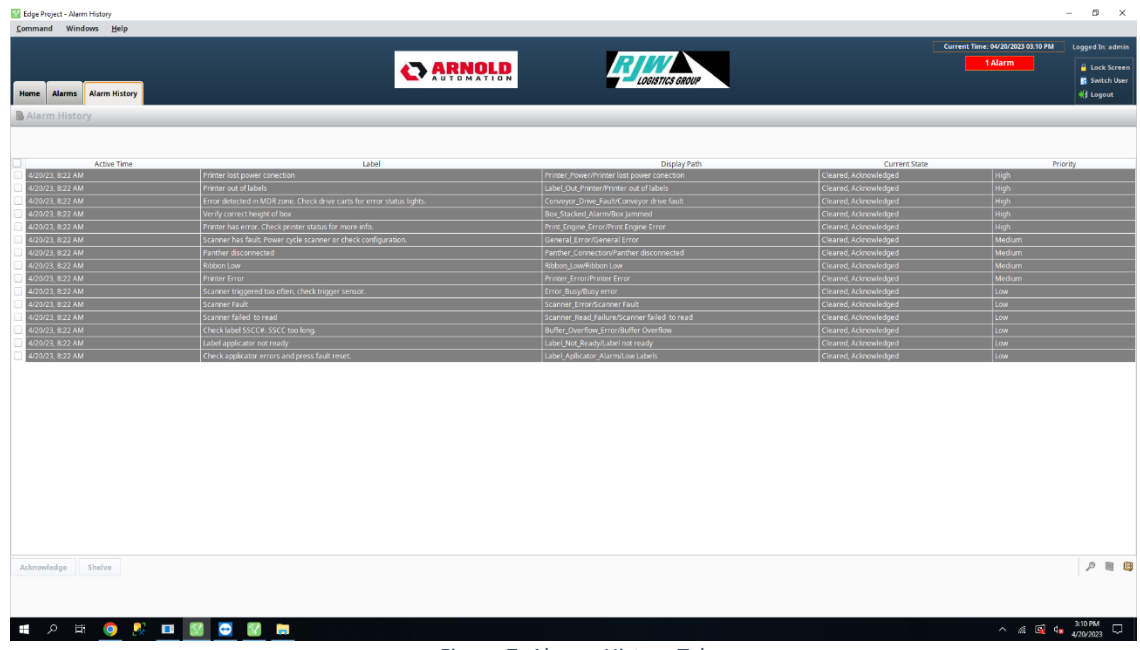

#### *Figure 7: Alarms History Tab*